## **Selecting objects, traps, and borders (exercise)**

At the end of this exercise, you should be able to perform the following tasks:

- Open a trapped file and select one or several vector objects, traps, and/or borders using the three selection methods
- Remove an item from the selection list
- Check the number, type, and other properties of selected items in the Properties Viewer

**Note:** We recommend that you print this procedure, and follow the steps using the opened drawing file.

- 1. Open [NoCurvesTrapped.pdf](https://workflowhelp.kodak.com/download/attachments/123047288/NoCurvesTrapped.pdf?version=1&modificationDate=1603817562860&api=v2).
- 2. Open PDF Trap Viewer.
- 3. Click the object selection tool, and click to select the black car object. Does the item description appear in the Properties Viewer? What is the object's overprint status? *The overprint status is knockout.*
- 4. Draw a marquee around several typed objects. (The marquee method is also useful for selecting lines of text objects.) Do the item descriptions appear in the Properties Viewer? What is the object's status? *The object's status is overprint.*
- 5. Select the background color and Shift-marquee to enclose the entire CURVES word in the marquee. Use Shift-click to add the yellow sign. How many icons are present in the Properties Viewer? What is their type and color? *Each of the three icons represents the selected items, which are filled objects with their own color formulas.* Click the icon for the selected CURVES word in the Properties Viewer. What do you observe?

*Each letter in CURVES is counted as an object ,and is set to knock out.*

- 6. Use Shift-click to remove the C from the selection list. Check the Properties Viewer. How many red-filled objects are there now? *There are five red-filled objects.*
- 7. Select objects according to object type, color, or overprint status:
	- In Mac OS, press Control, and then click the O in NO.
		- In Windows, right-click the O in NO.

8. In the contextual menu, click **Select trap**.

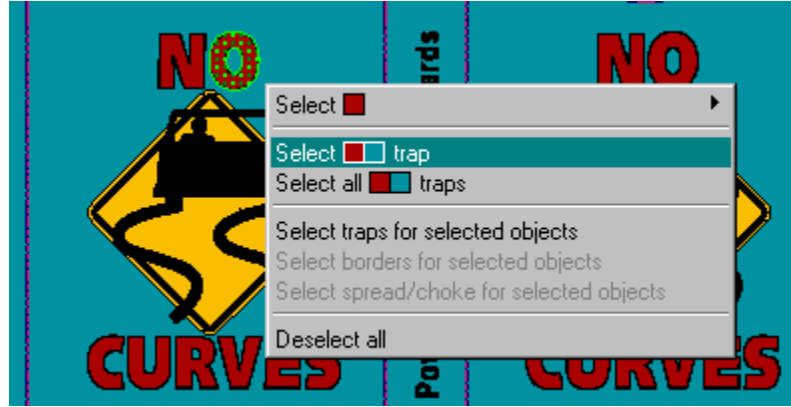

Does the trap description appear in the Properties Viewer?

- 9. Select the O again, and this time select **Select all traps**. What appears in the Properties Viewer this time? *The traps for every combination of the red and turquoise color appear in the Properties Editor, in this case, all of the traps for NO CURVES on the front and back of the card box.*
- 10. Repeat steps 3 to 9 for traps and borders.
	- For traps, check trap direction and trap color.
	- For borders, check that there is no trap direction or trap color.
- 11. Close NoCurvesTrapped.pdf without saving.